#### **Sharpening for Output**

Introduction to Photoshop

#### **Lecture outline**

- Sharpening images
	- All images need sharpening
		- Line pair per mm (lp/mm)
- Three type of sharpening
	- Capture sharpening
	- Selective sharpening
	- Output sharpening
	- Sharpening workflow
- Sharpening for web/email
- Sharpening for print
- Unsharp Mask
- Smart Sharpen
- HDR Toning
- High Pass Sharpening

## **Sharpening Images**

- All images from a digital camera need sharpening
	- Resolution is in line pair / mm (lp/mm)
		- 1 line pair is a white line and a black line
		- 1 mm = approx. thickness of a dime
	- Very high resolution B&W film: 150 lp/mm
	- Resolution of some lenses: 100 lp/mm
	- Resolution of film paper: 75 lp/mm
	- Resolution of camera > paper = sharp images (if image is in focus)

## **Sharpening Images**

- Moderately inexpensive photo inkjet printers (ex: Epson 3880) have a resolution greater than that of most lenses
- Result: images, even if in focus, will be a little soft
- Ink on paper tends to bleed (spread)
	- Amount of spread depends upon paper type (glossy, matte, watercolor, rice, canvas)
	- Blurriness of image on paper is dependent upon how much the ink spreads (glossy = least blurry, watercolor or rice = most blurry)

## **Sharpening Images**

- To the human eye, a high contrast along a sharp edge equates to an object being in focus, even if it is slightly out of focus
- Increase of contrast along edges = apparent increase in sharpness of image

- Capture sharpening
	- If you photograph in JPEG mode, camera will do this to the image automatically
	- If you photograph in RAW mode, you can do capture sharpening in Adobe Camera Raw (module of Photoshop) or in Lightroom
	- You do not have to do capture sharpening with RAW images

- Selective sharpening
	- Typically done using one of the sharpening filters such as unsharp mask, smart sharpen, or surface sharpen on a layer with a layer mask
	- Mask out things that don't need to be sharp
	- What needs to be sharp?
		- Anything with texture or detail
			- People & animals: eyes, hair, hands, fur, jewelry, clothing (maybe)
			- Landscapes: leaves, grass, sharp rock formations (Grand Canyon), rough tree bark
			- Buildings: bricks, sharp lines (windows, walls), features

- Output sharpening
	- Usually unsharp mask or smart sharpen
	- Run it on its own layer
		- Do the [Shift + Option/Alt + Cmnd/Ctrl +  $e$ ] sequence to stamp visible the image into its own layer
		- Run sharpening on this layer
		- Amount of sharpening depends on destination – Sharpen more for print than for web / email

#### • Sharpening workflow: capture sharpening

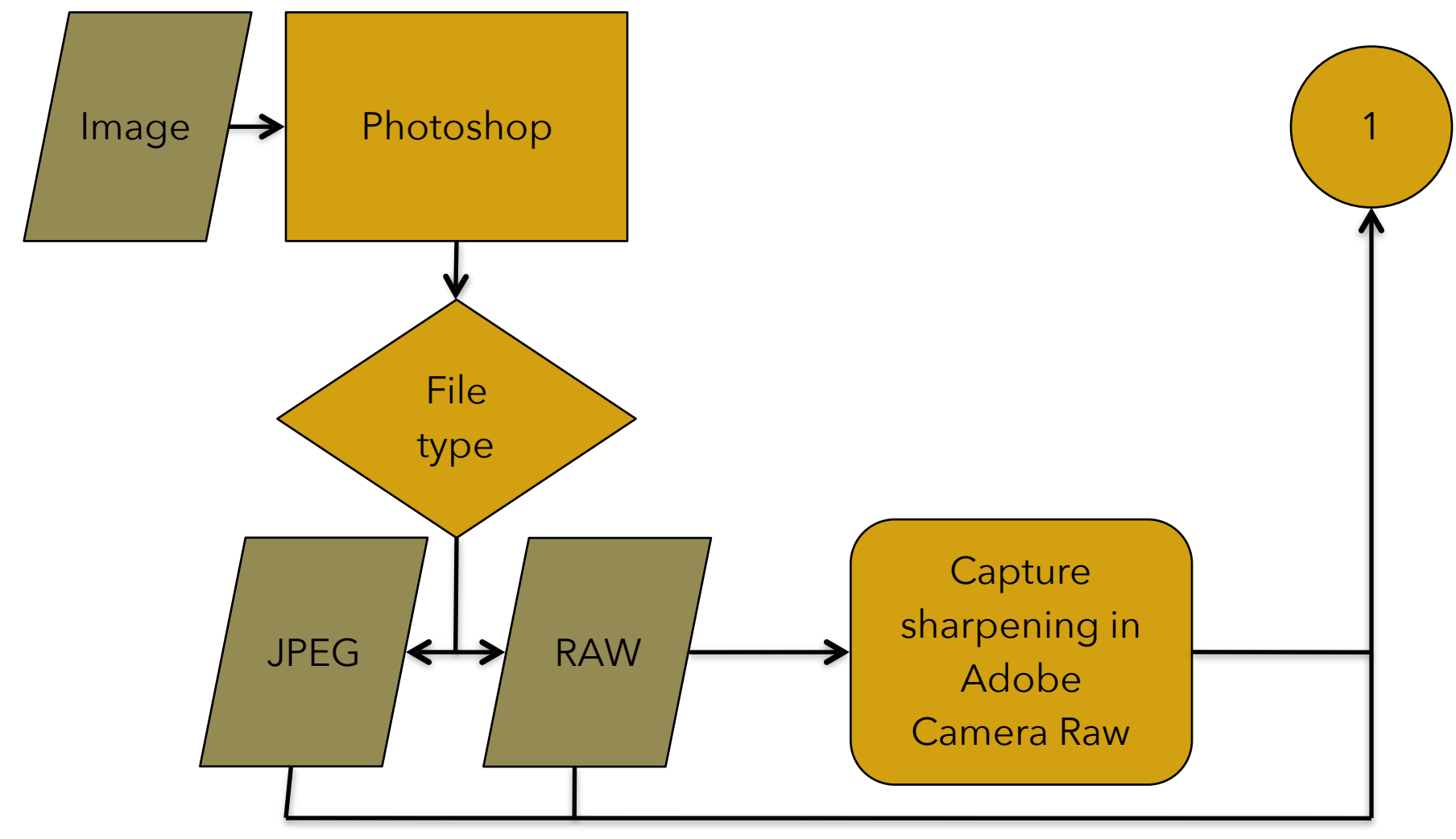

• Sharpening workflow: selective sharpening

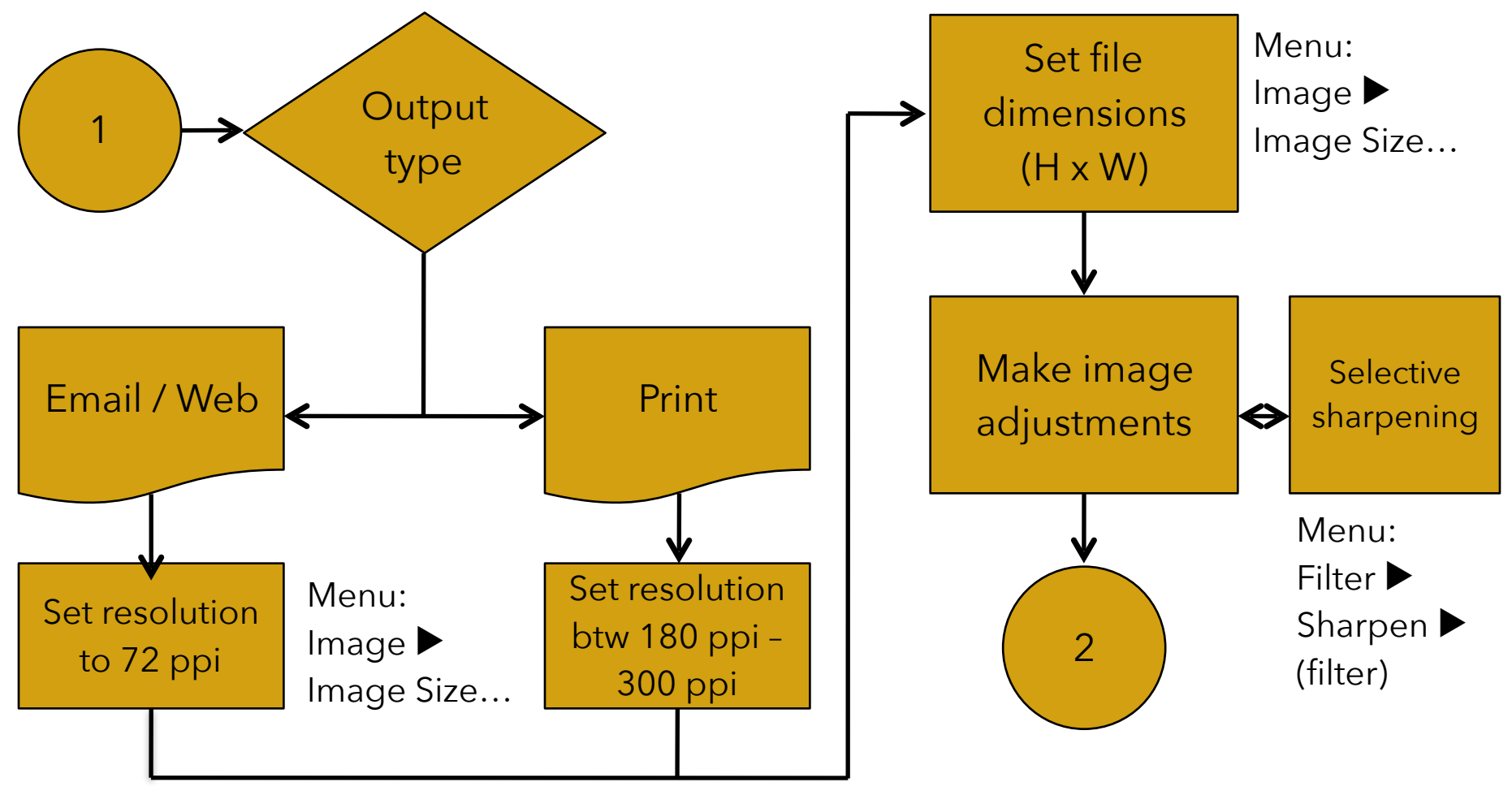

• Sharpening workflow: output sharpening

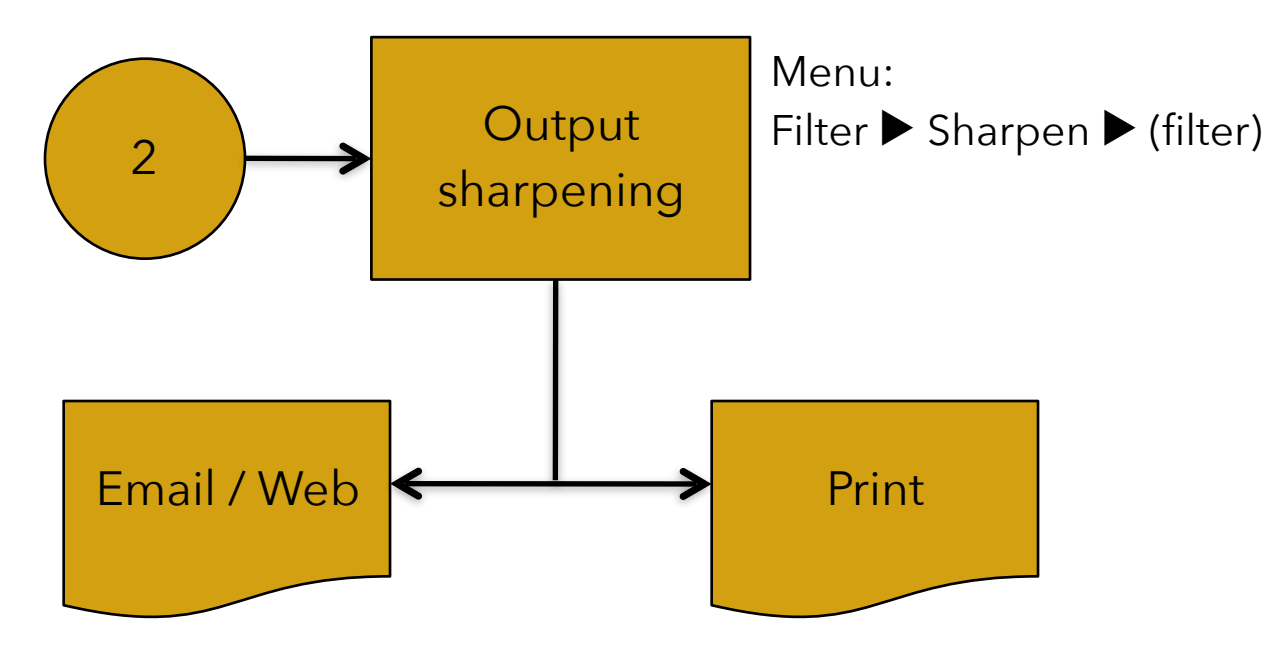

# **Sharpening for web/email**

- The sharpening rule: ALWAYS sharpen images while viewing them at 100%!
- Changing the resolution of an image (going smaller) will make the image appear sharper
	- Smaller things look sharper
- Images destined for web or email will need less sharpening than images destined for print
	- Screens have less resolution than paper
		- Exception: Retina-type screens

# **Sharpening for print**

- The sharpening rule: ALWAYS sharpen images while viewing them at 50% or 100%
- Sharpen until it looks bad on the screen—it'll probably print out OK
- Different paper types will spread the ink out differently – Make and keep sample prints on different papers
- Make a print
- Commercial printers (Mpix, Bay Labs, WHCC)

– Get sample pack of paper types

#### **Unsharp Mask**

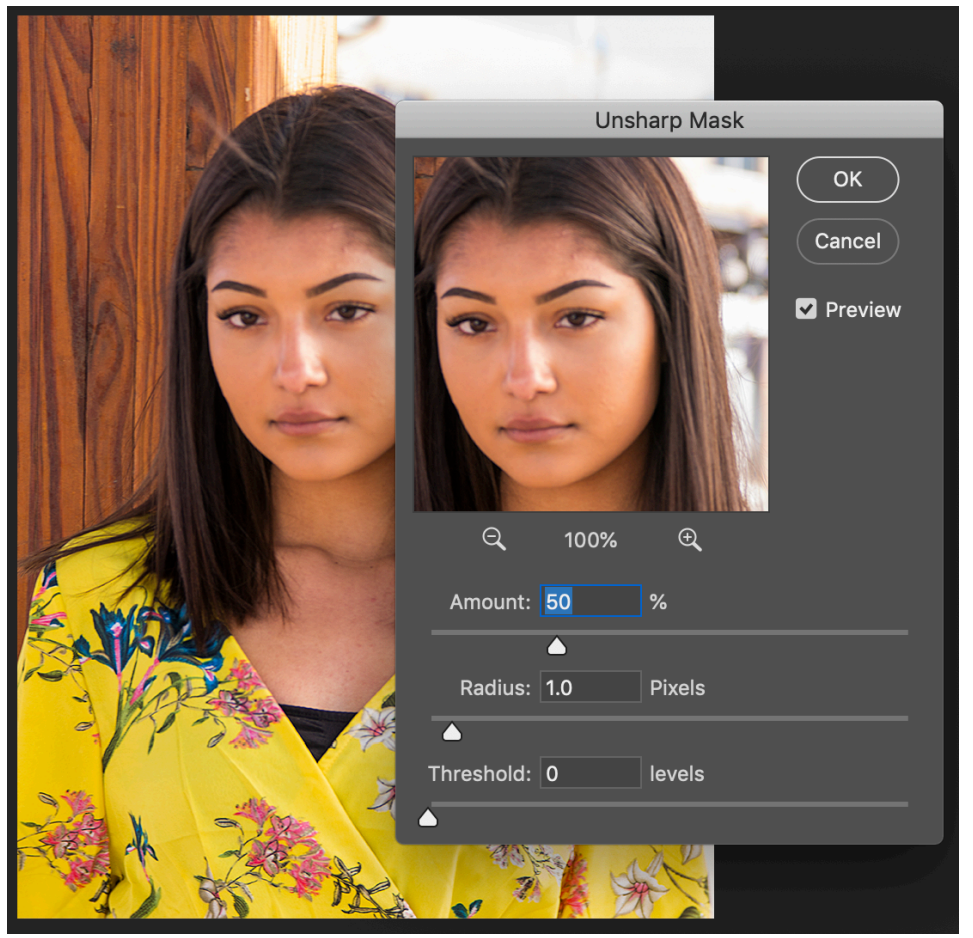

- Amount: how strong the sharpening effect
- Radius: determines the number of pixels surrounding the edge pixels to be sharpened
- Threshold: difference in tonal value between pixels (lower = more tonal difference)
- High resolution settings (print)
	- Amount: 150 200%
	- Radius: 1 2
	- $-$  Threshold:  $2 20$

#### **Smart Sharpen**

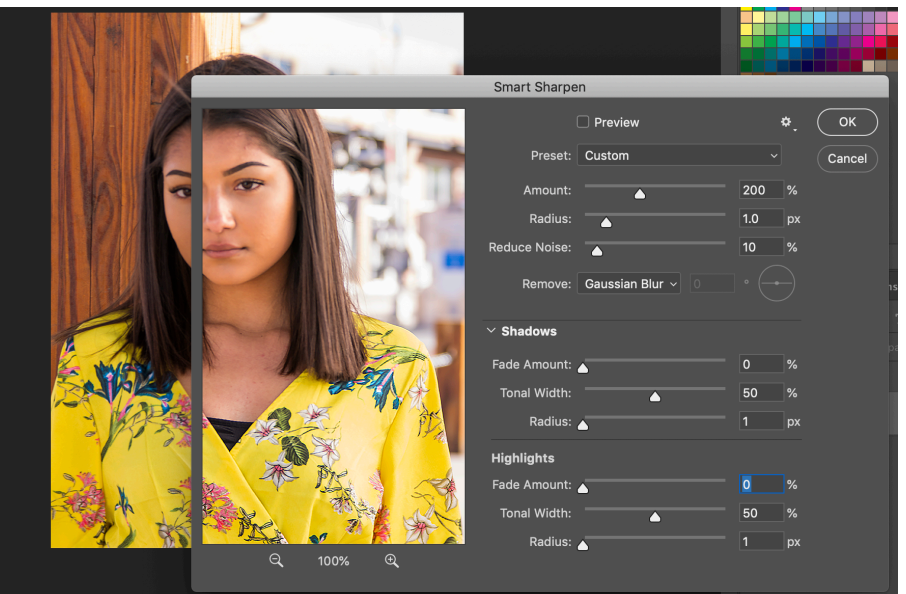

- Amount: how strong the sharpening effect
- Radius: determines the number of pixels surrounding the edge pixels to be sharpened
- Remove:
	- Gaussian blur (Unsharp Mask)
	- Lens blur
	- Motion blur
- Shadows and Highlights: typically no adjustments needed, if these are not shown, don't worry about them; if shown, just hide them.

- HDR Toning is an alternative way of sharpening an image. The drawback to this method is that you can quickly over sharpen if you're not careful.
- First, take the image that is ready to be sharpened and under the Image menu item select Duplicate. Check the box to duplicate merged layers, then OK to make a flattened copy in a new tab window.

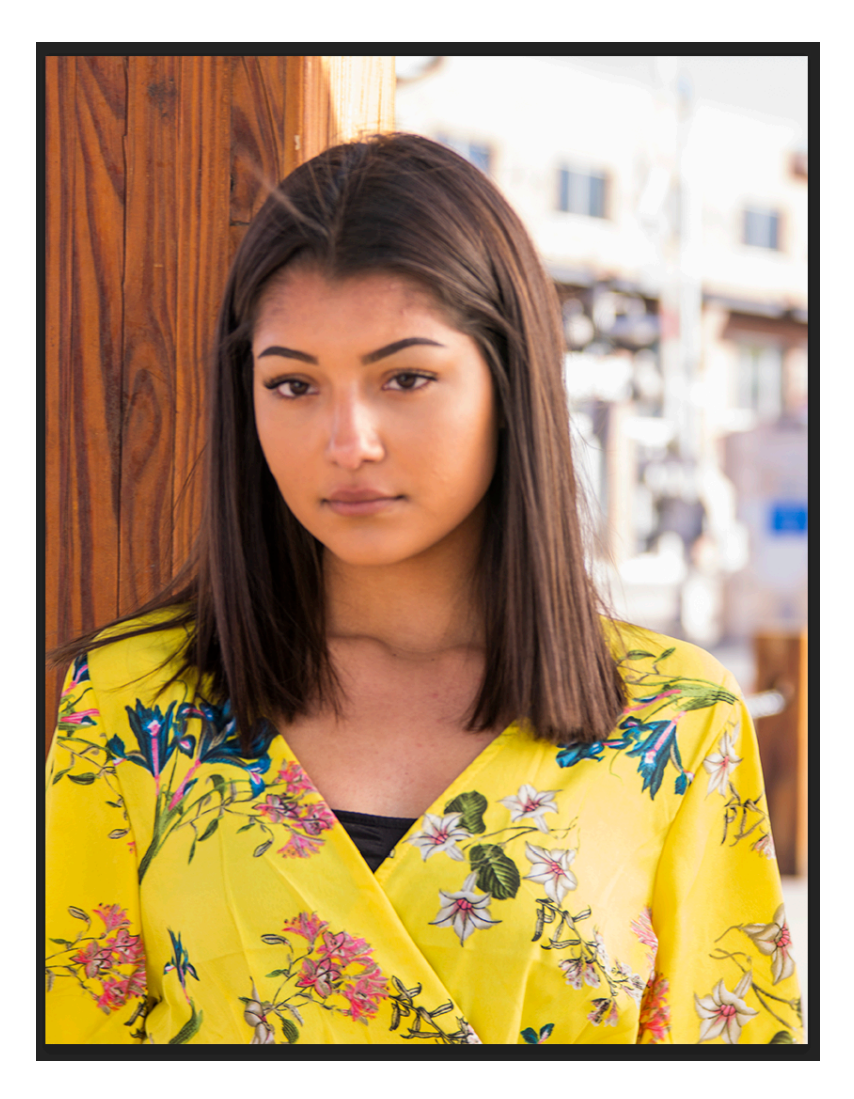

- Once you have the duplicate image, from the menu do Image - > Adjustments -> HDR toning (yes, this is a destructive edit, but your doing it on a copy of the original)
- You will be asked to flatten the image, click OK

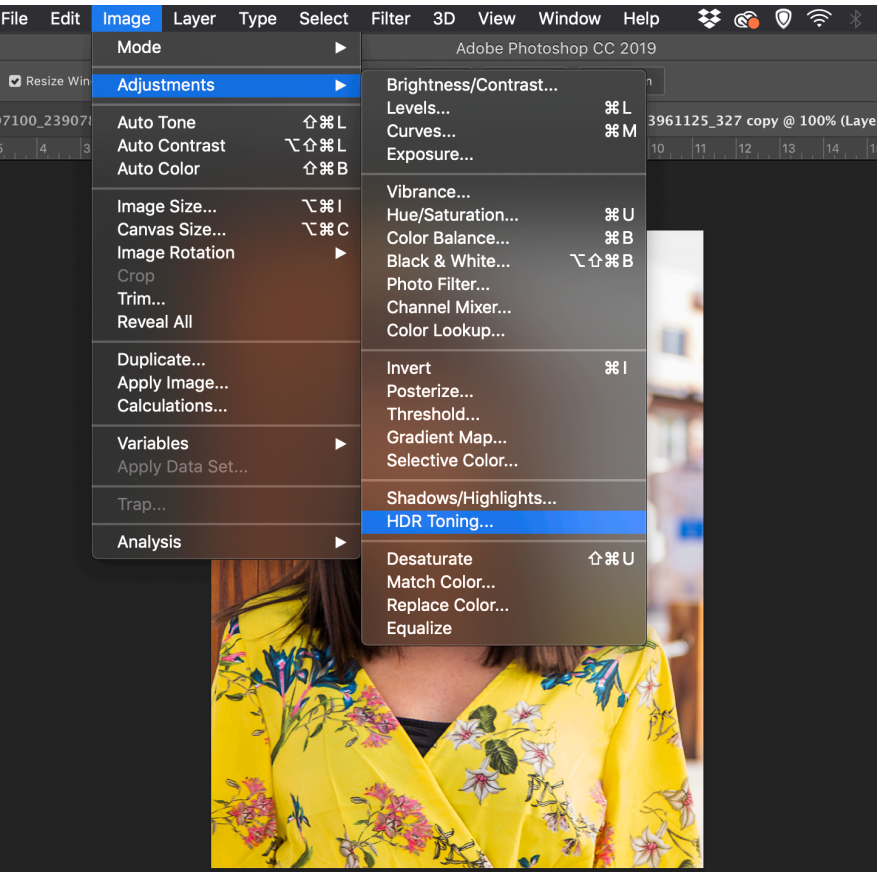

- The two of the three sliders you will be concerned about are under Edge Glow, the Radius and Strength sliders. Set these to 10px and 1.00 respectively.
- The last slider is the Detail slider under Tone and Detail. Move the Detail slider until the image is sharp but not too sharp (i.e., seeing unwanted details); depending upon the image, keep the Detail slider between 0 and +50.

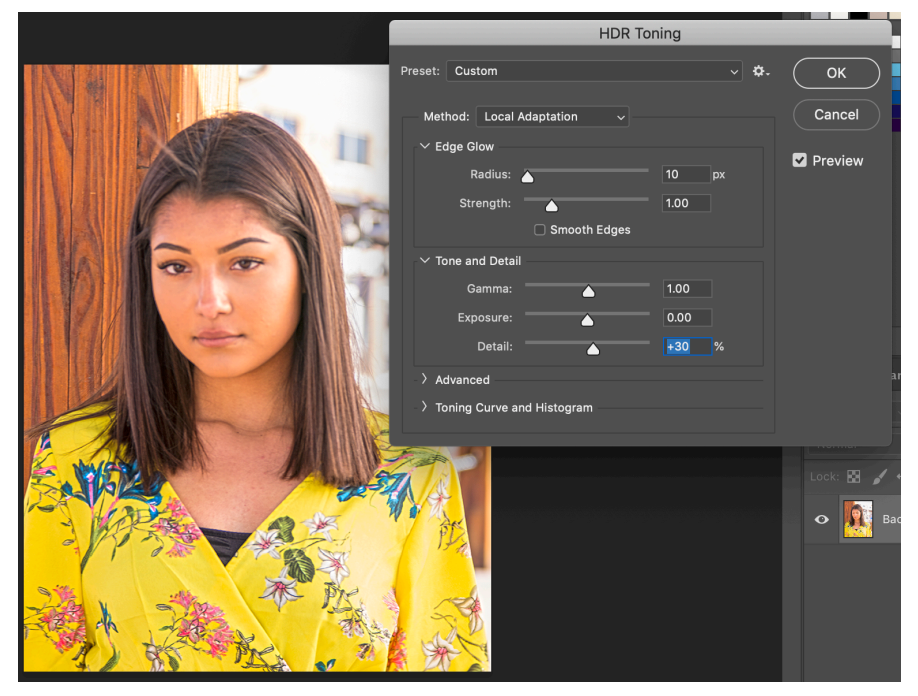

• Click OK

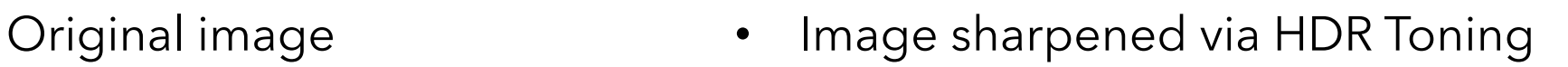

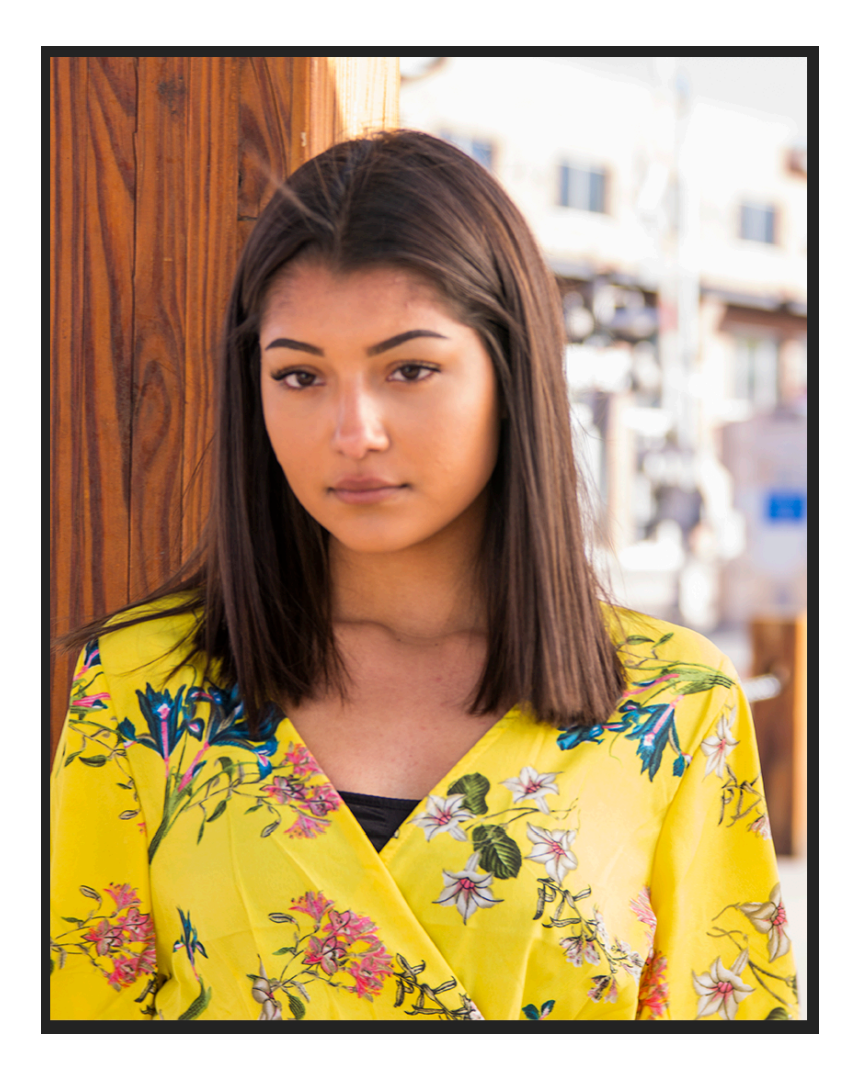

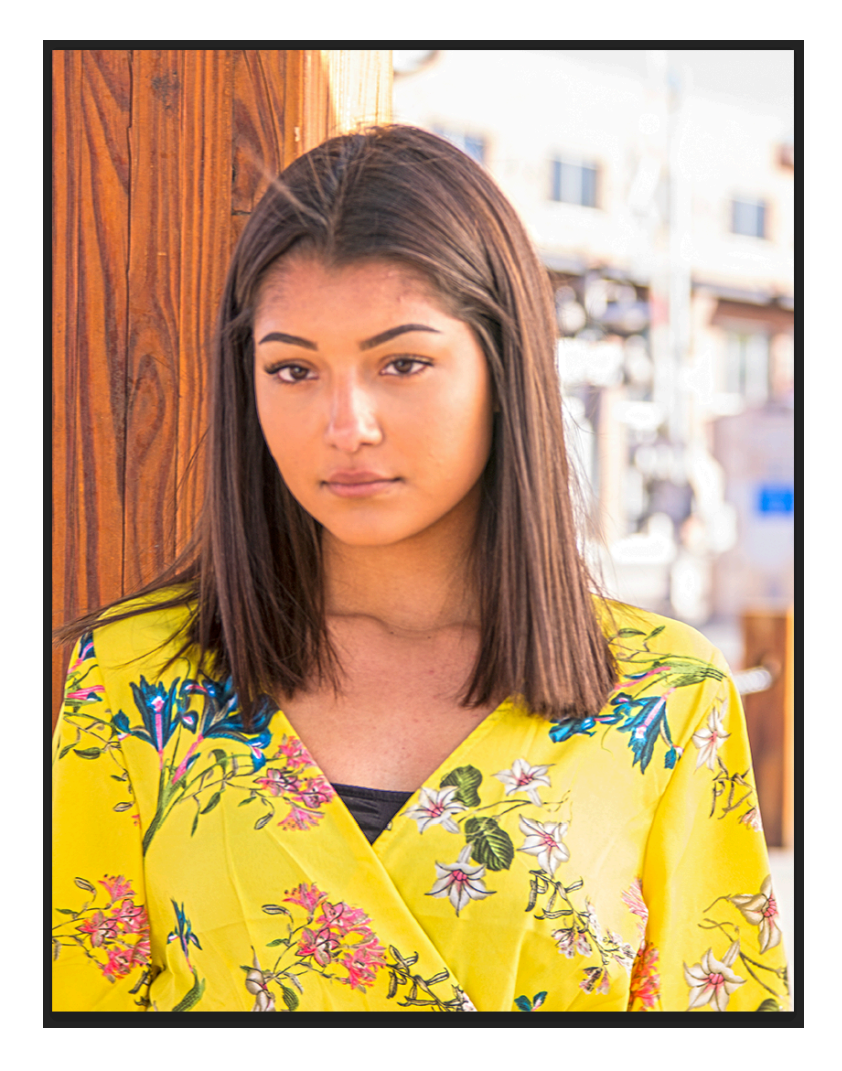

• I took a Santa Fe Workshop class last year on Fine Art Printing taught by Mac Holbert, who has done printing for 27+ years. This is his method of doing final output sharpening which works for both print and visual display.

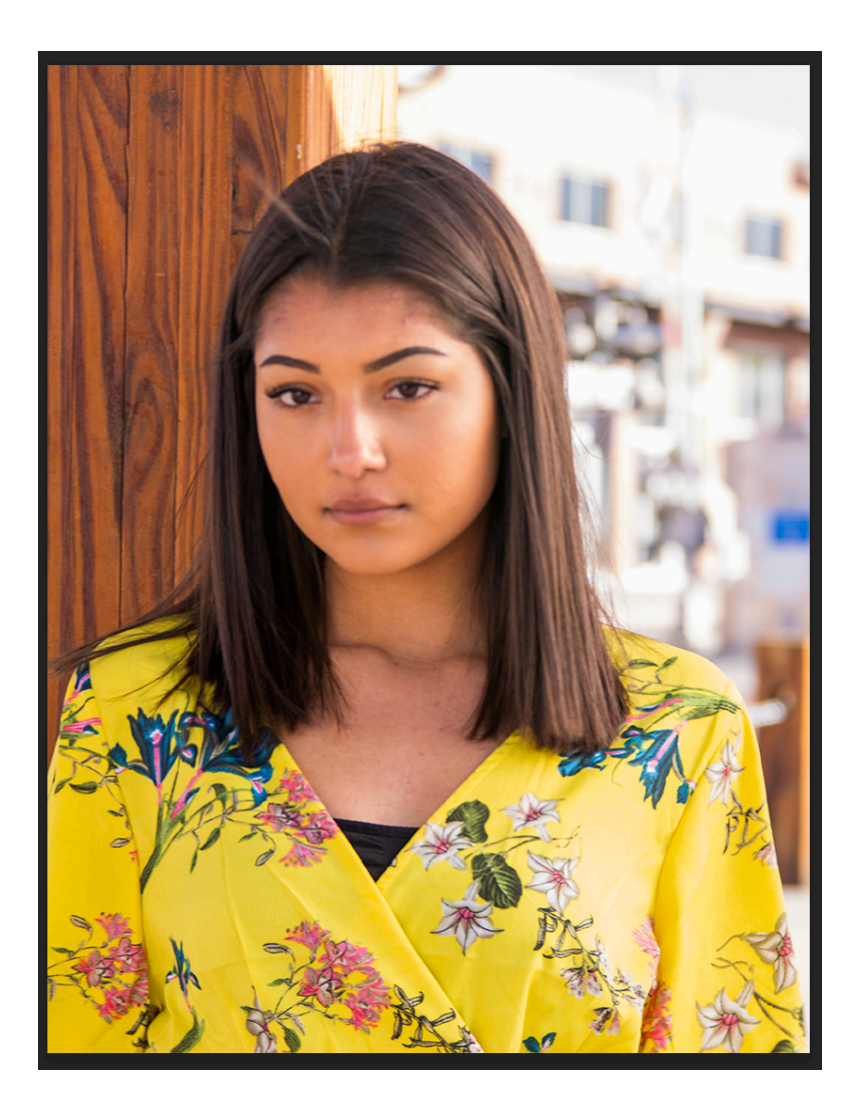

- In this method you start with your completed (except for sharpening) image. Create a new layer of all visual elements (the Claw, shift-alt/option-command/ control-e).
- Duplicate this layer twice.

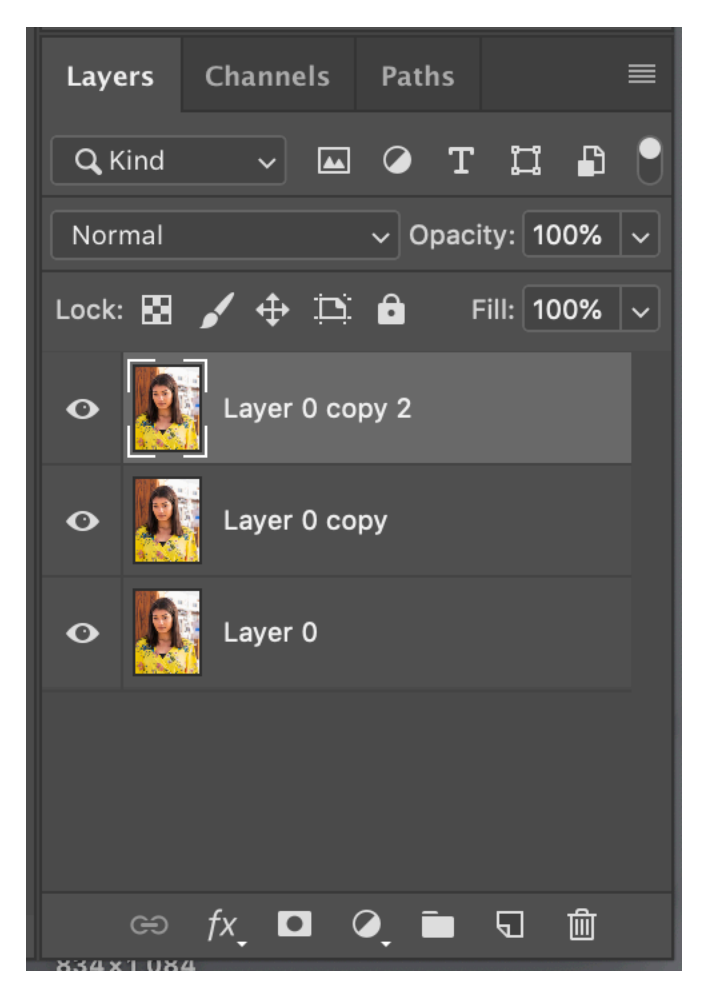

• Hide the top most layer and make the second layer the active one.

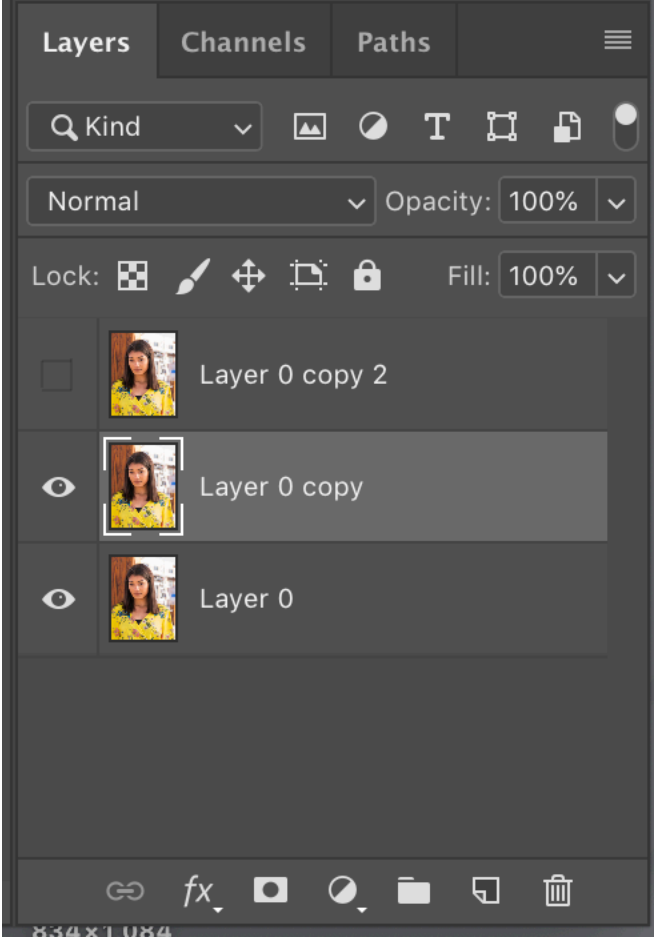

• From the menu do Filter -> Other -> High Pass…

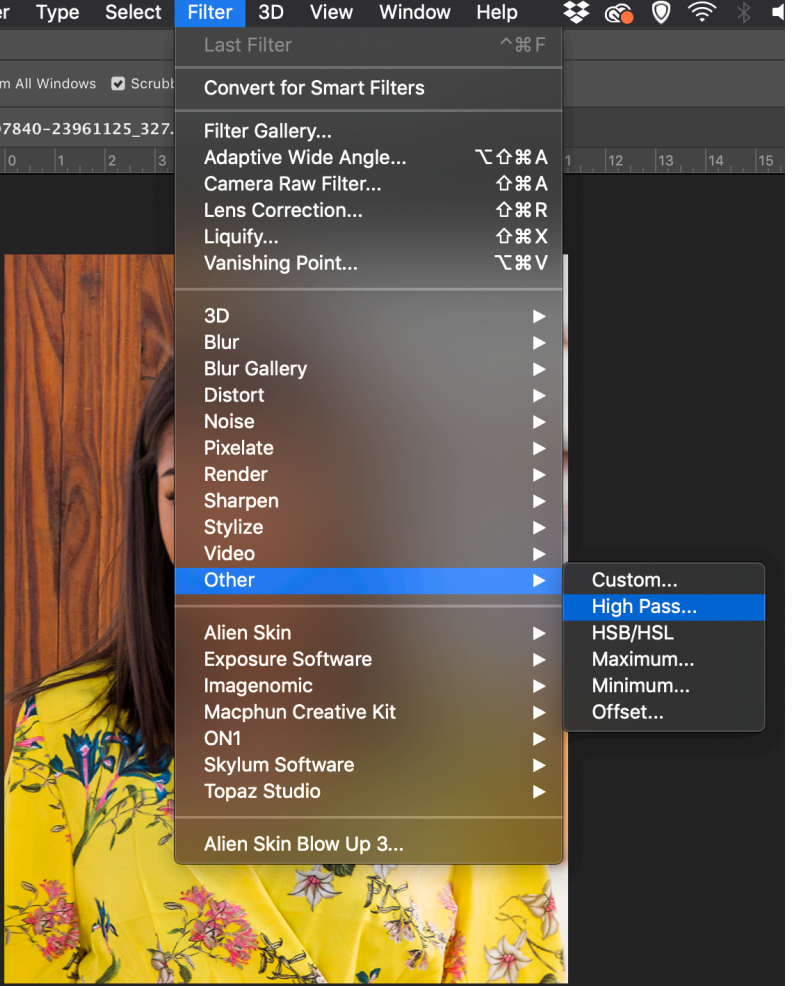

• Set the value of the radius to 50. This will blur out all the coarse detail and sharpen only the very fine detail. This is called microcontrast adjustment. You notice that the image has a lot of color information that we will deal with next slide.

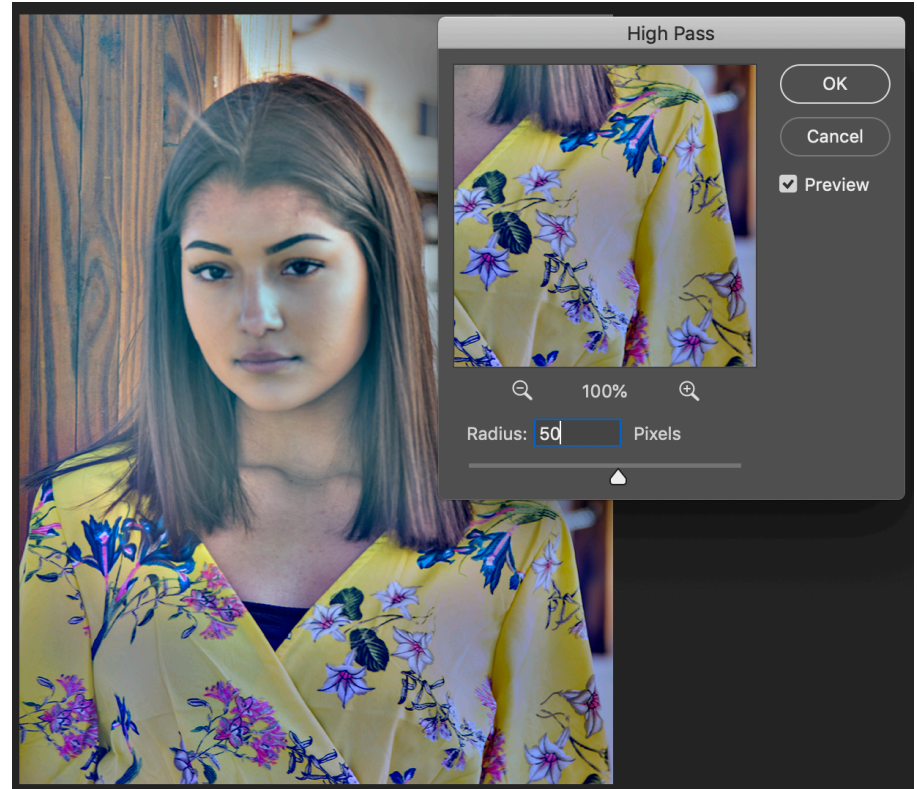

- To remove the color you will go to the menu Image -> Adjustments -> Desaturate (destructive here is OK)
- Keyboard: shift-command/control-u

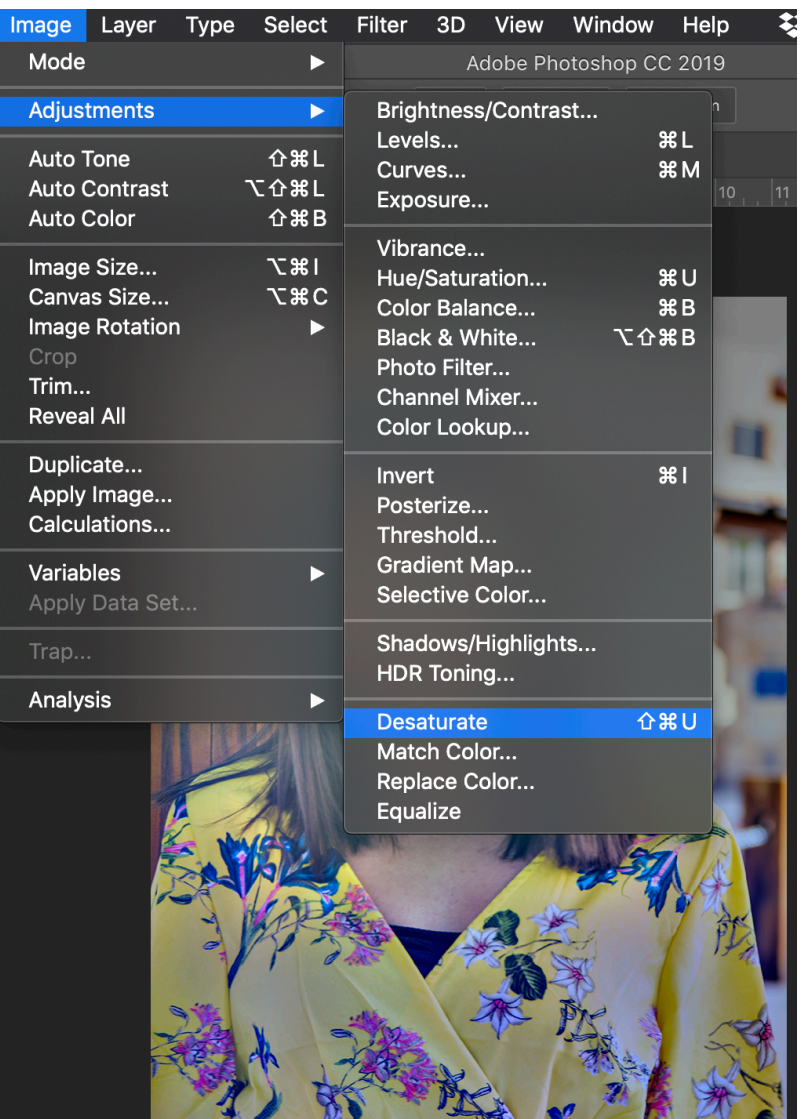

You now have an image that has a lot of neutral gray with fine detail.

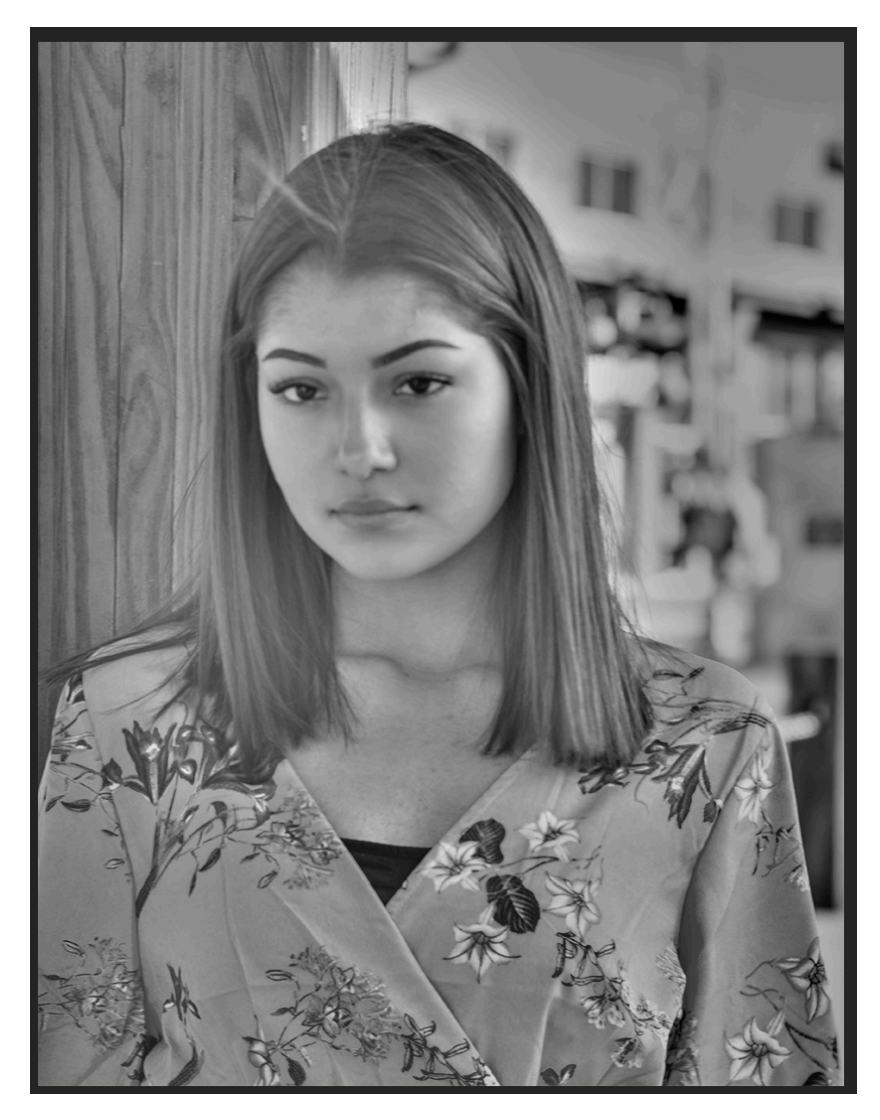

- Change layer blend mode to Soft Light with an Opacity of 50%.
- Make the top layer active and repeat the steps except this time in the High Pass box change the value from 50 to a point where you can just see the large detail. This value is image dependent; on this image the value was 2. Run the filter and change its blend mode and opacity to Soft Light at 50%.

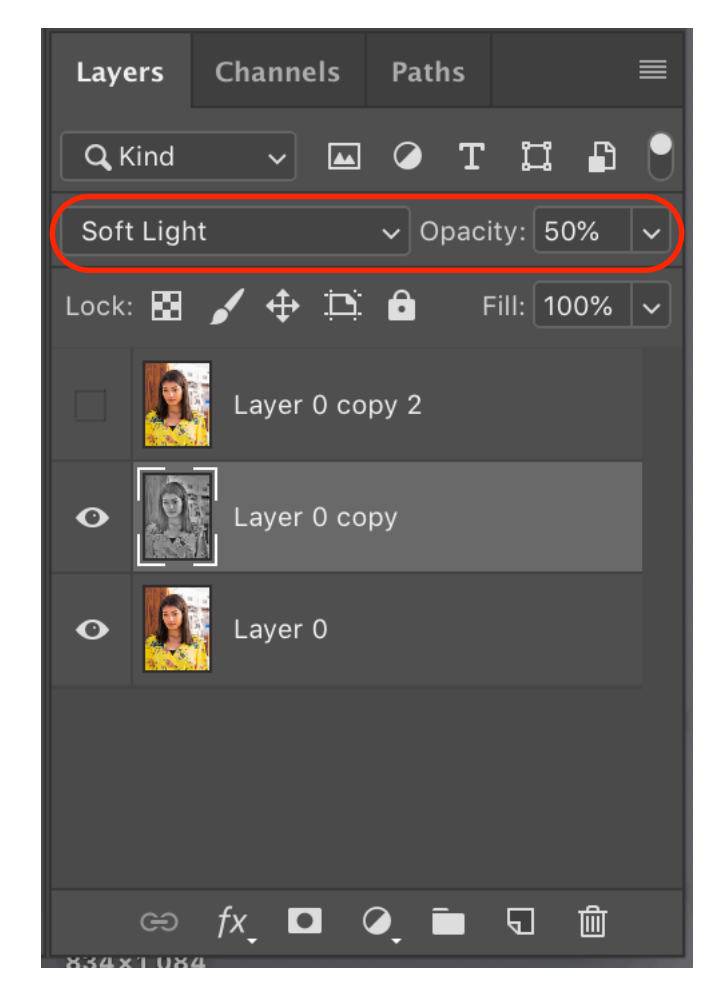

- The benefit of this method is that you have some options in adjustments in that you can vary the opacity of the two layers, and you can change layer blend modes between Overlay and Soft Light, so you up to 800 options:
	- Soft Light x 100 + Soft Light x 100
	- Soft Light x  $100 +$  Overlay x  $100$
	- Overlay x 100 + Soft Light x 100
	- Overlay x 100 + Overlay x 100

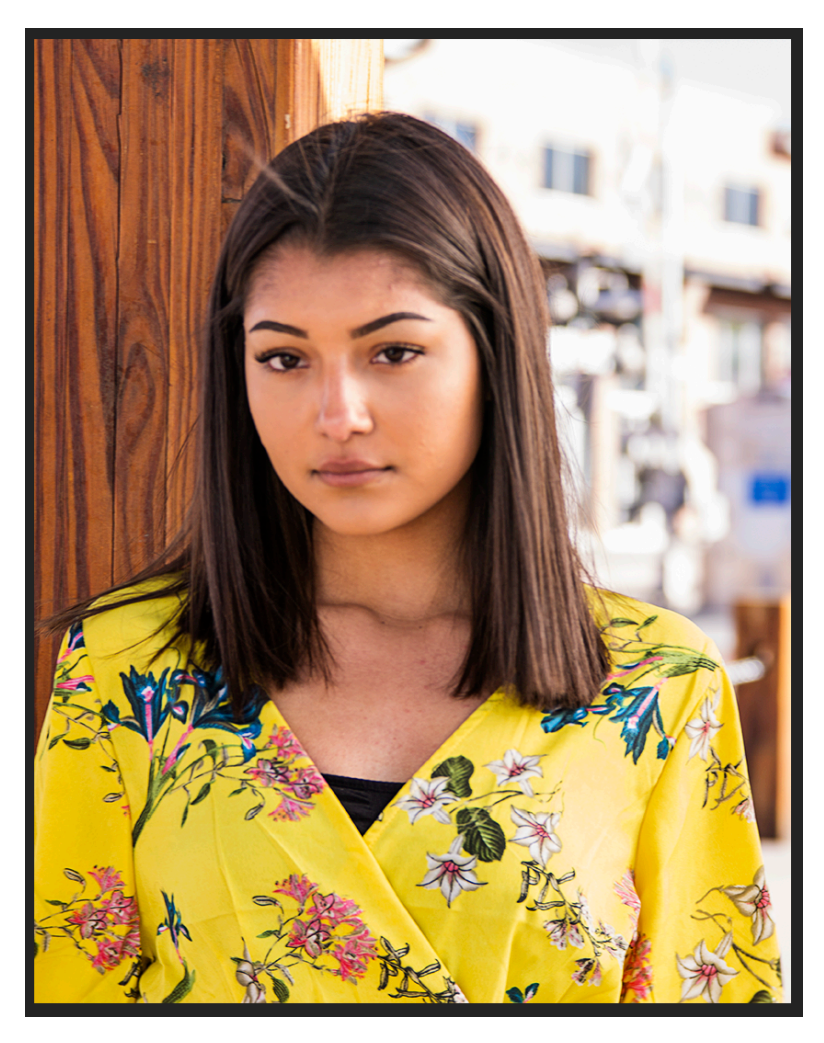

Original image **•** Image sharpened via High Pass

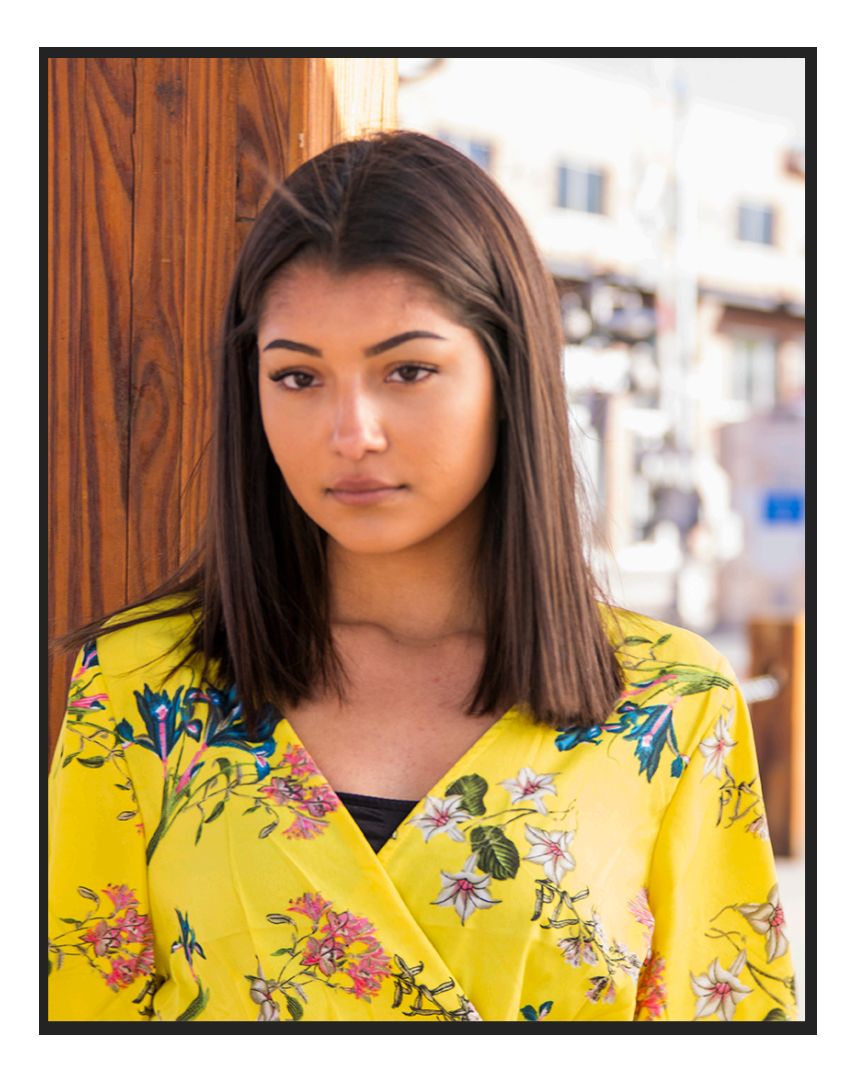

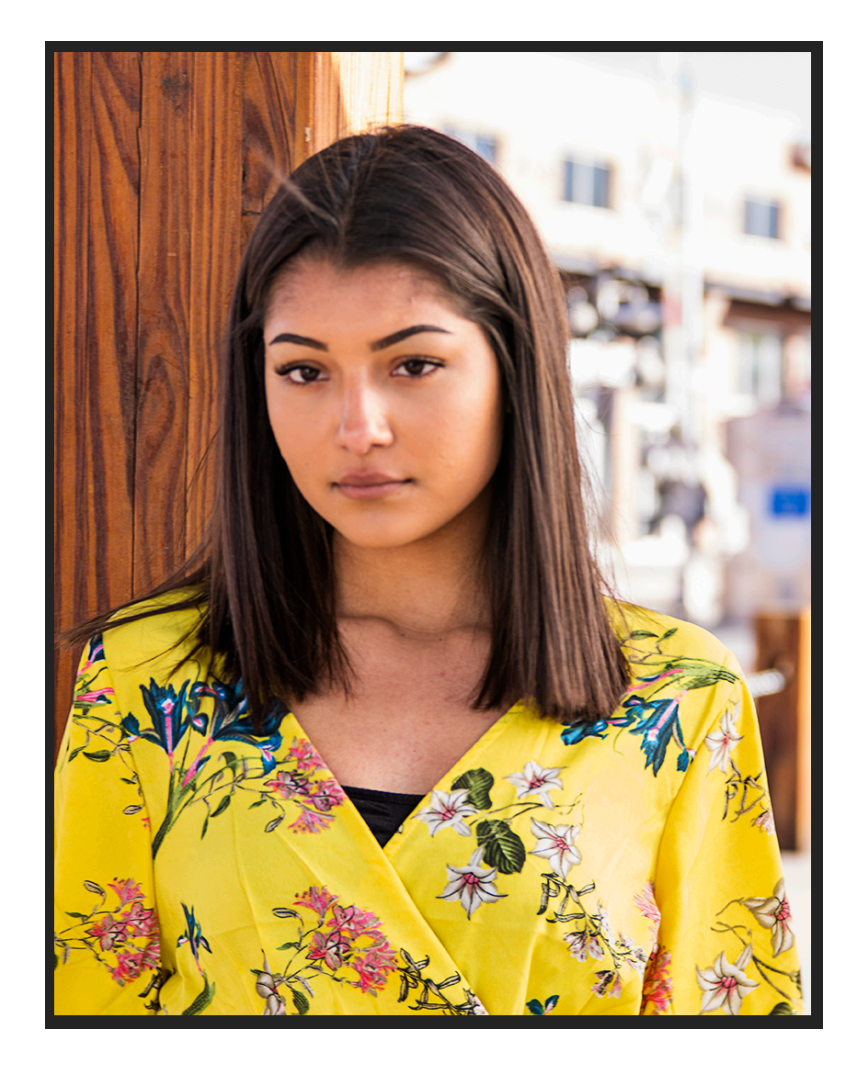

#### **Alternate Sharpening Results**

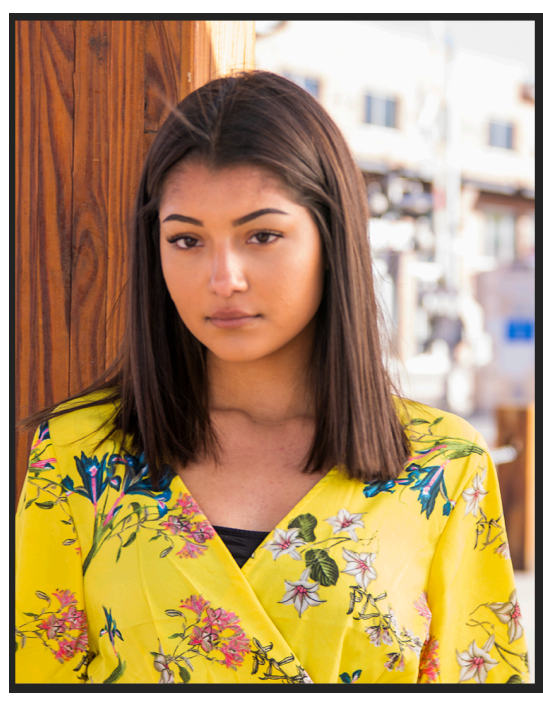

Original image • HDR Toning • High Pass

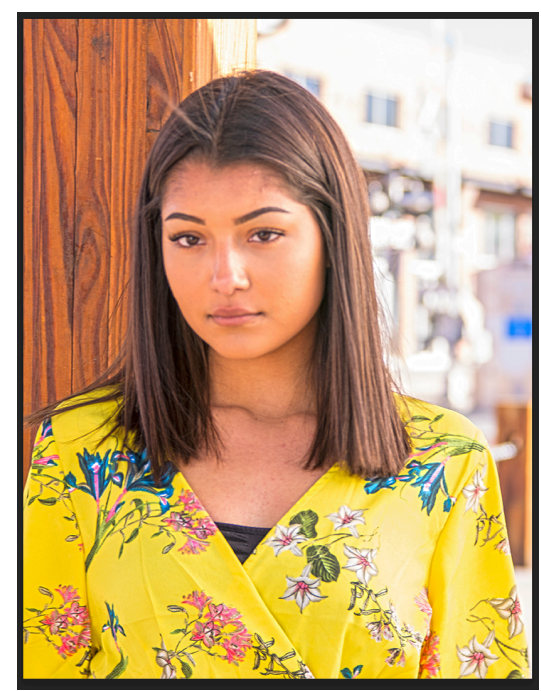

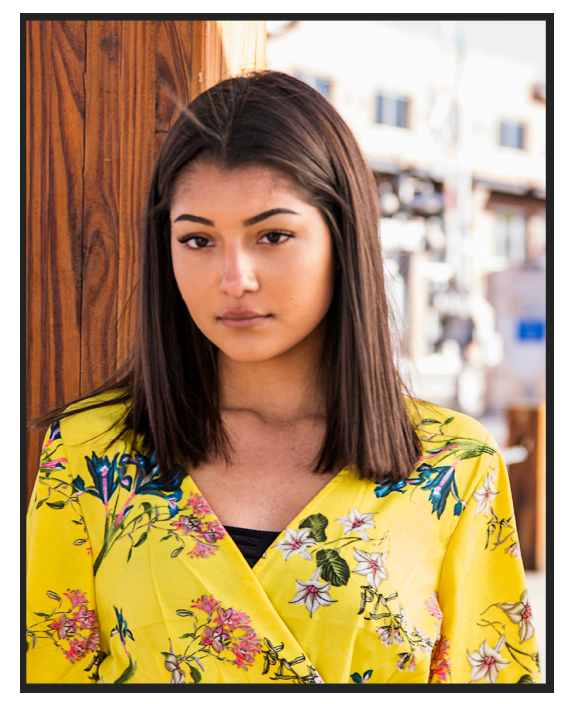